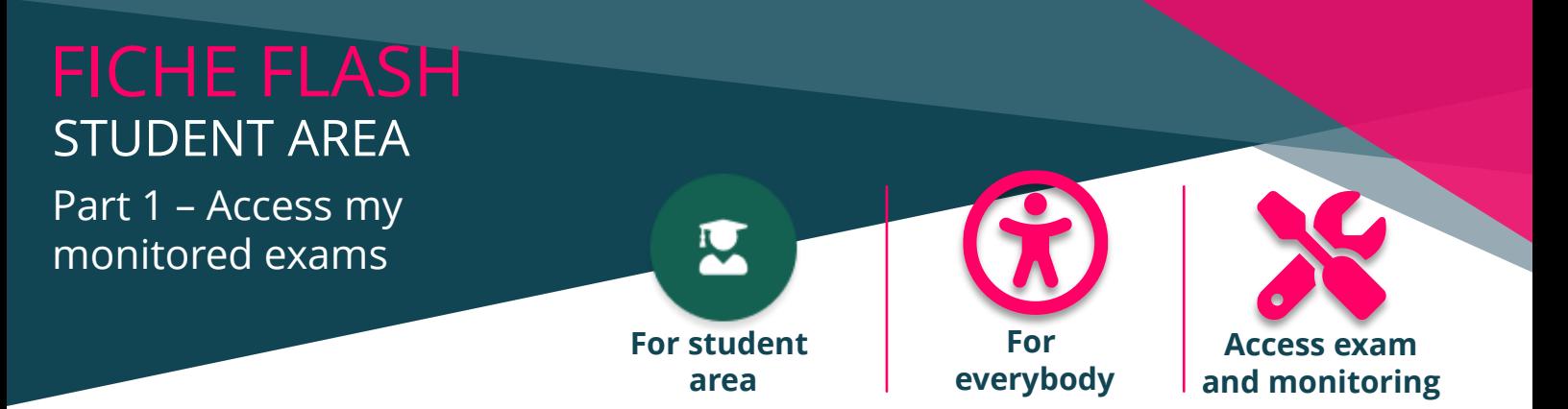

Are you a student who wants to access your monitored exams on your THEIA platform? Here's how.

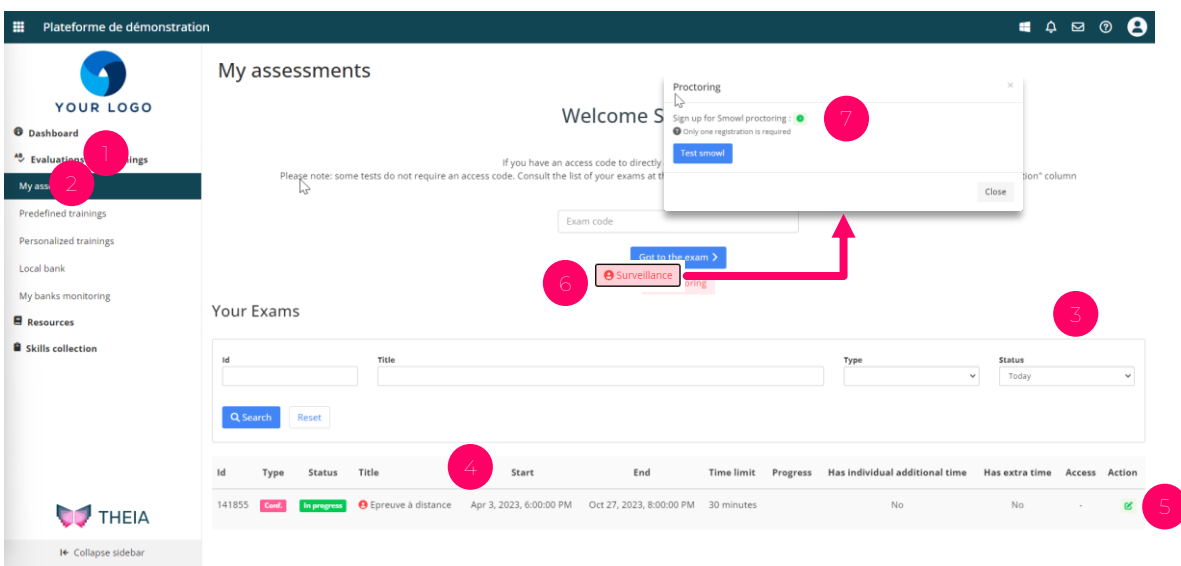

## ACCESS THE LIST OF MY TESTS

1. In the learner area, go to the Assessments and training tab  $(1)$  > My tests sub-tab  $(2)$ . The tests you are registered for will appear here.

By default, only events taking place that day appear in the list. If you want to view upcoming events over a longer period or past events, you can change the "Status" filter (3) and choose "Upcoming", "In progress" or "Finished".

You can consult the test start and end dates for each exam (4). Please note: this is not the composition time for the test, but the period during which you can take it. If there is a time limit, it will be displayed in the relevant column.

## MONITORED EXAM

2. This logo  $\Theta$  indicates that the test is being monitored by webcam and you must therefore register with the monitoring system in order to access the test. To register, click on the surveillance button (6), then register (7).

3. The, you will be asked to complete several steps to register.

To ensure that the next steps run smoothly, you need to activate your webcam and take your ID card with you. 4 steps are necessary to fully validate your registration. For the Smowltech system to work properly, we strongly recommend that you use Google Chrome.

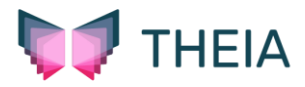